## *How to use PPPoE on Mac OS 10.3 Panther*

1. Click "Next"  $\rightarrow$  "Accept"  $\rightarrow$  "Finish" to install the driver.

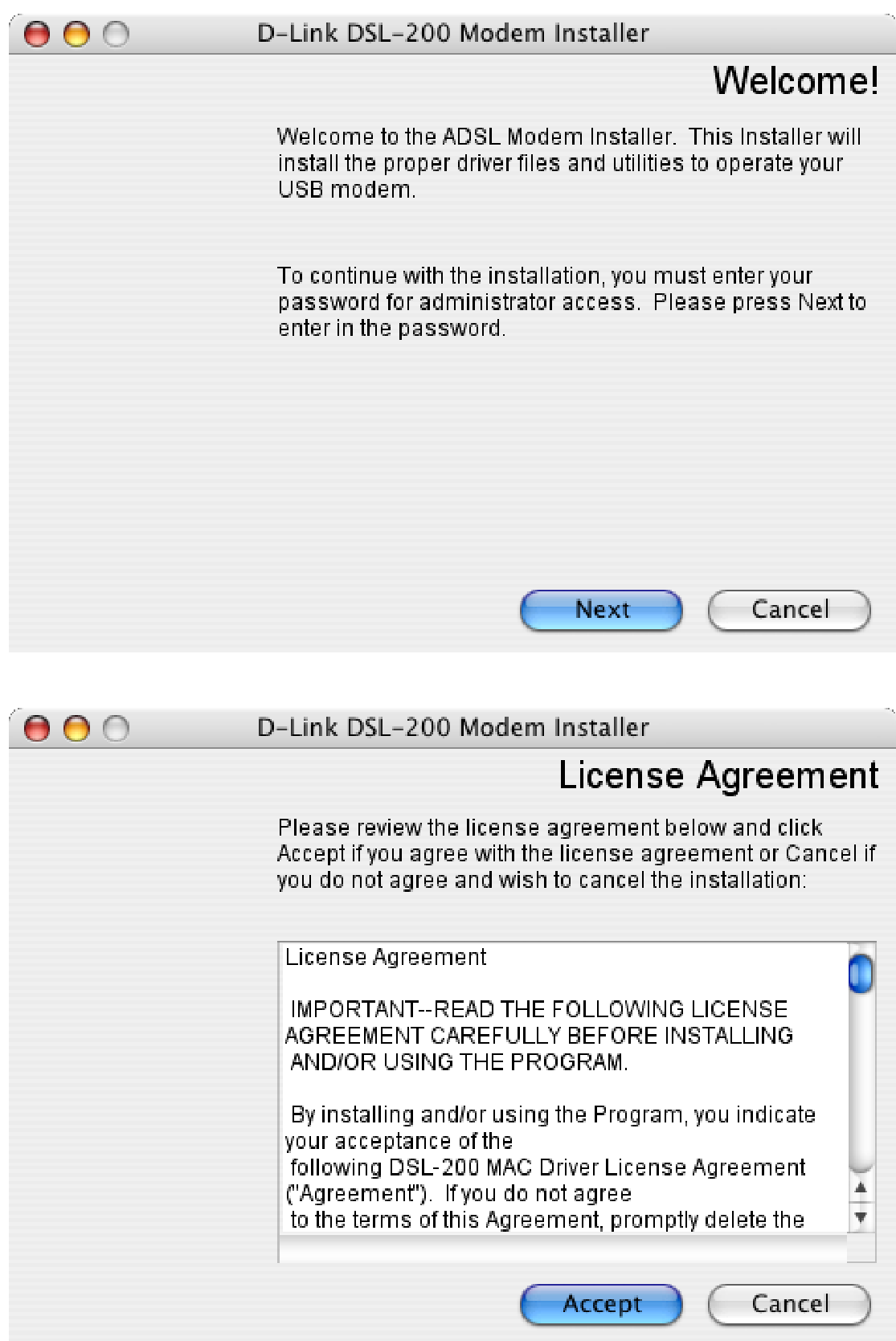

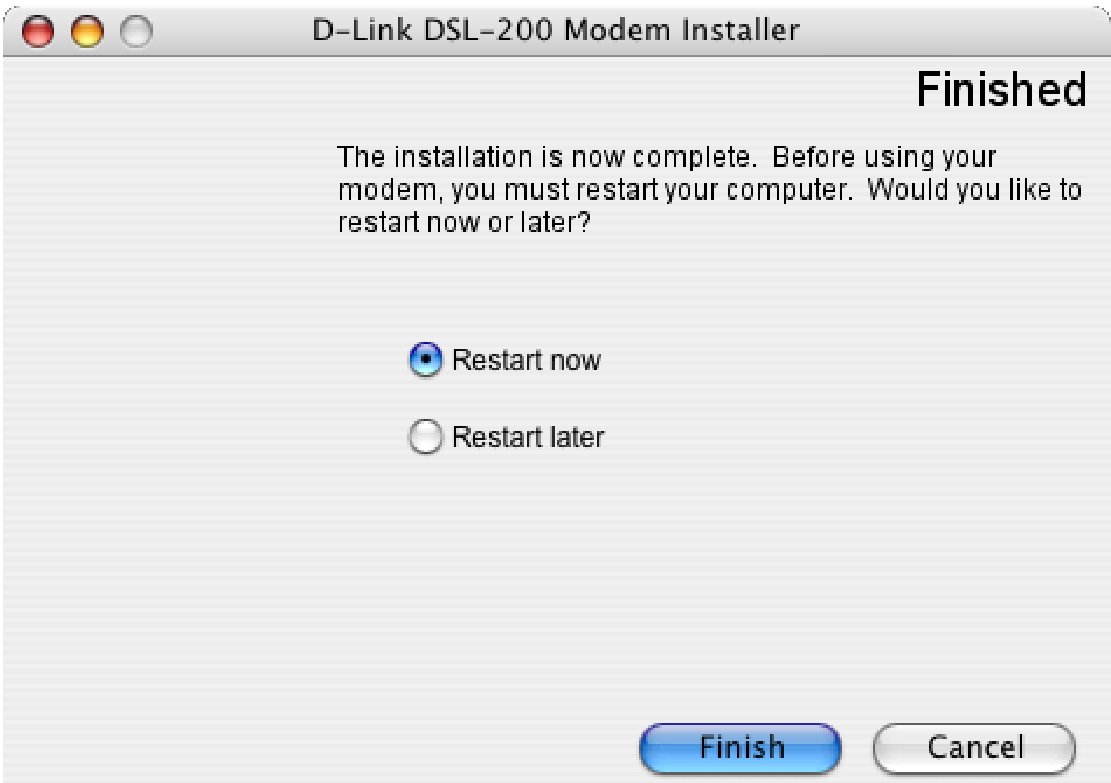

2. Go to "System Preferences"  $\rightarrow$  "Internet & Network"  $\rightarrow$  "Network".

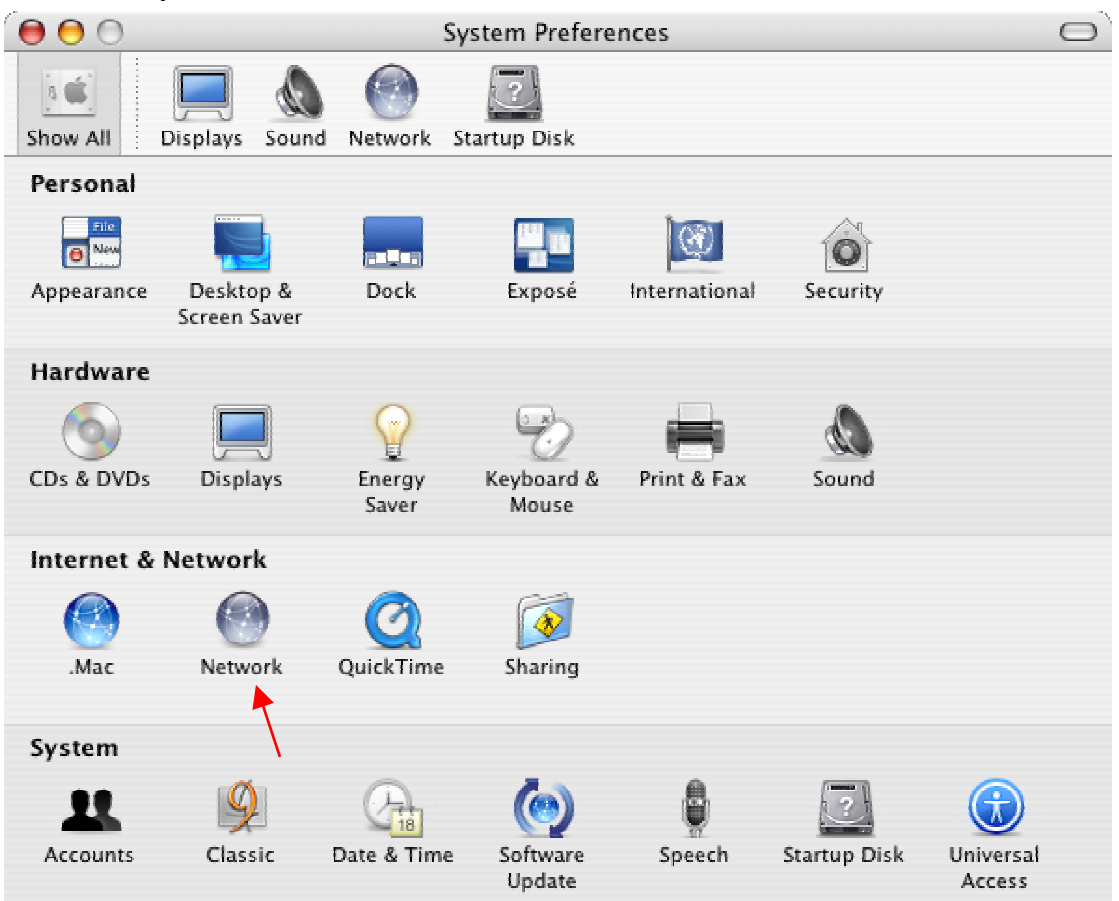

3. Click "OK" to accept the new port.

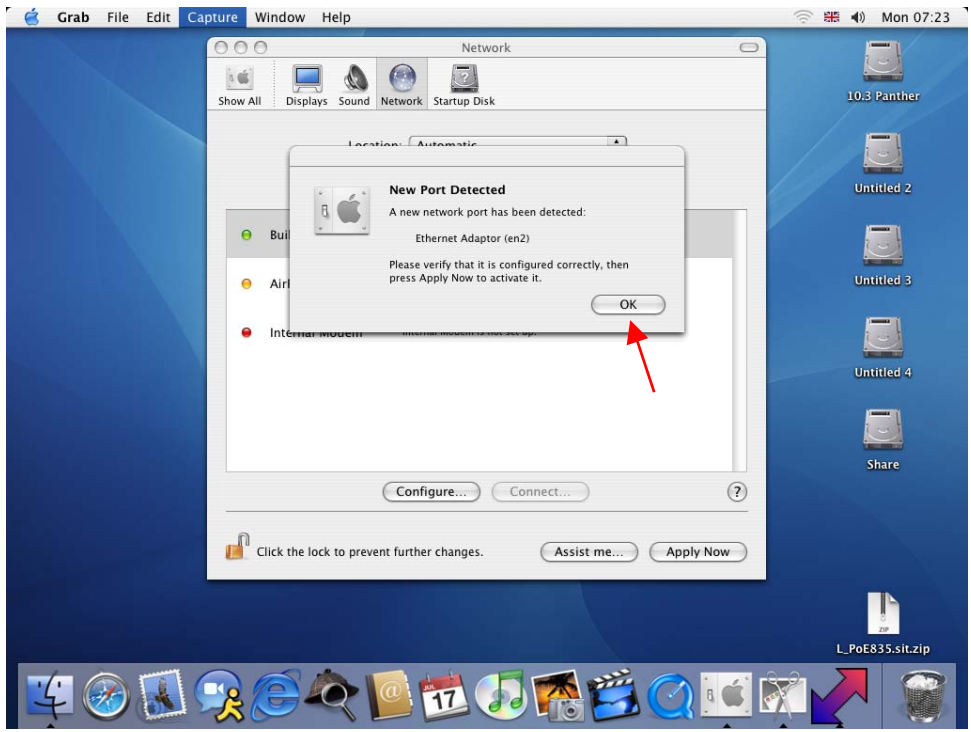

4. Choose "Show" to "Ethernet Adaptor (en2)" then choose "PPPoE" and enable "Connect using PPPoE". Then enter "Account Name" & "Password".

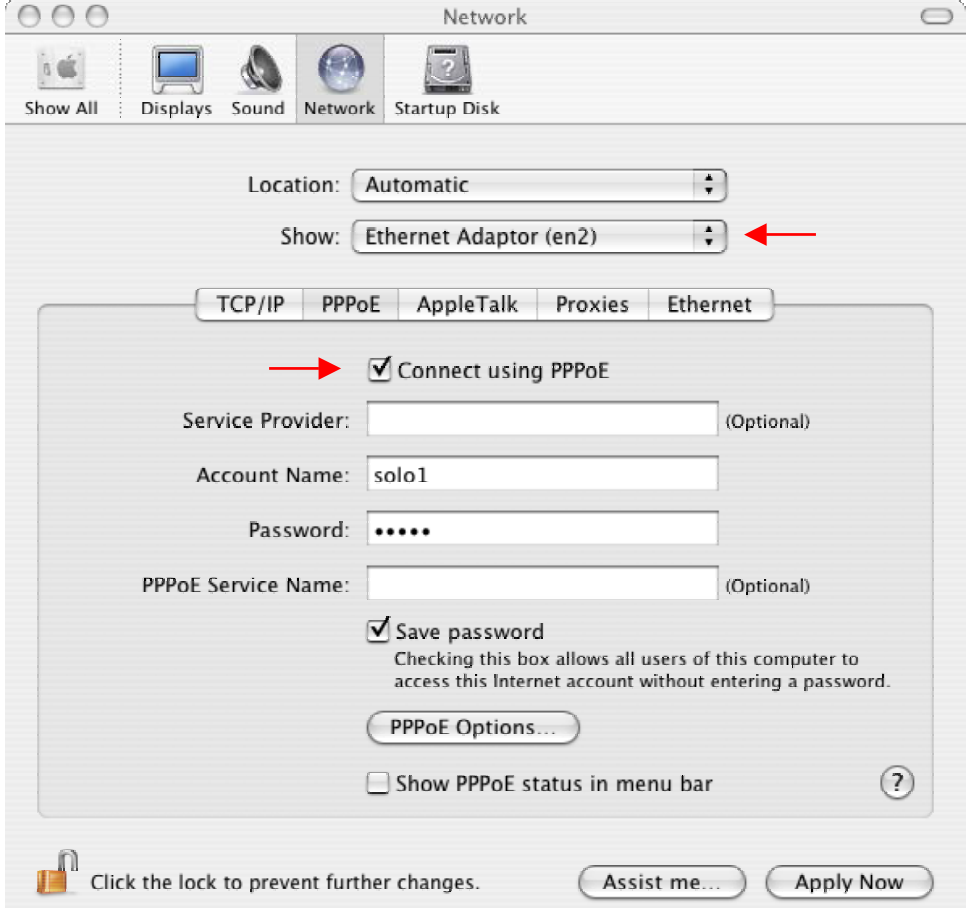

5. Click the icon ( $\widehat{\mathbb{S}}$ ) on the top of right side then choose "Open Internet Connect".

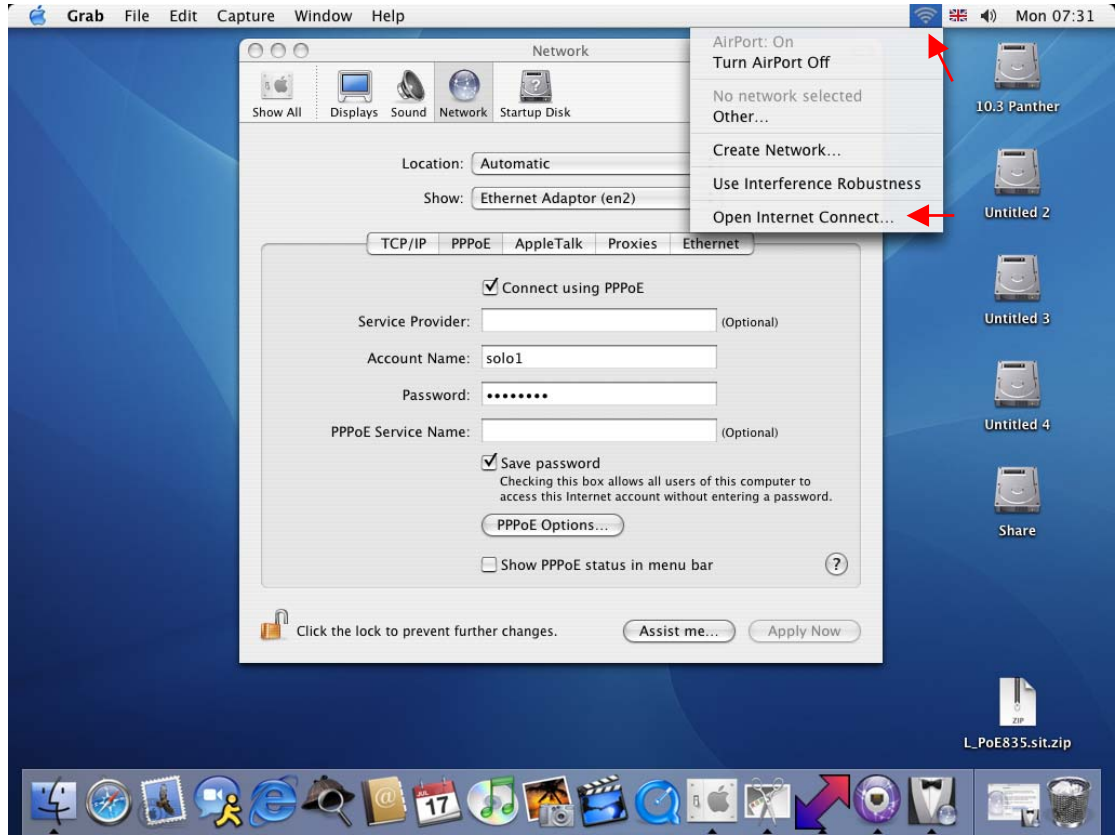

6. Choose "Ethernet Adaptor (en2)" and click "Connect" to establish the connection to surf the internet.

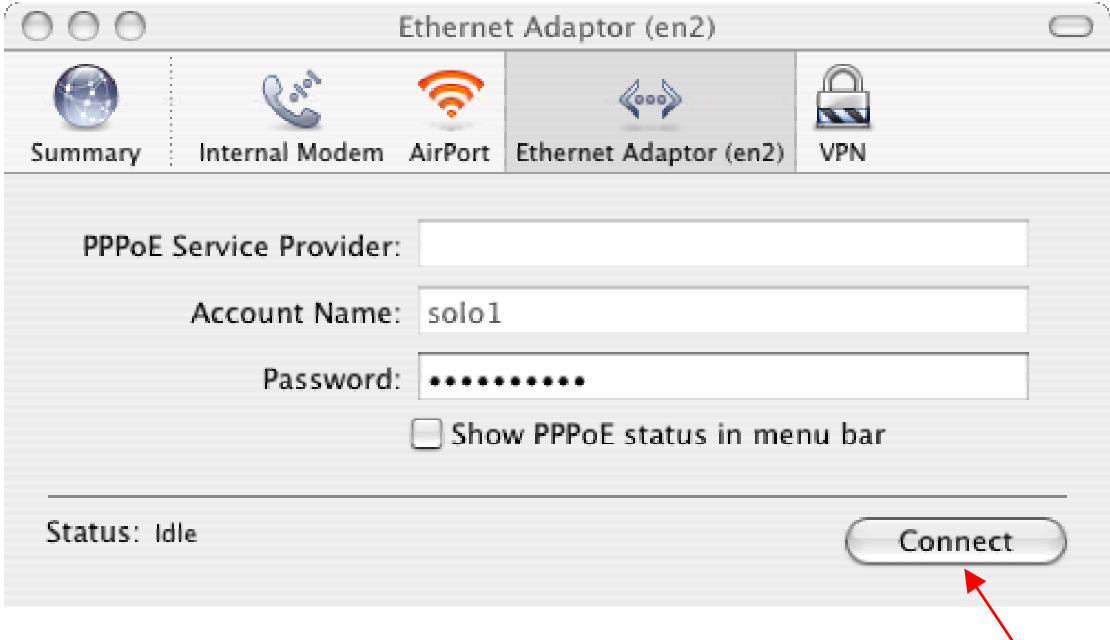

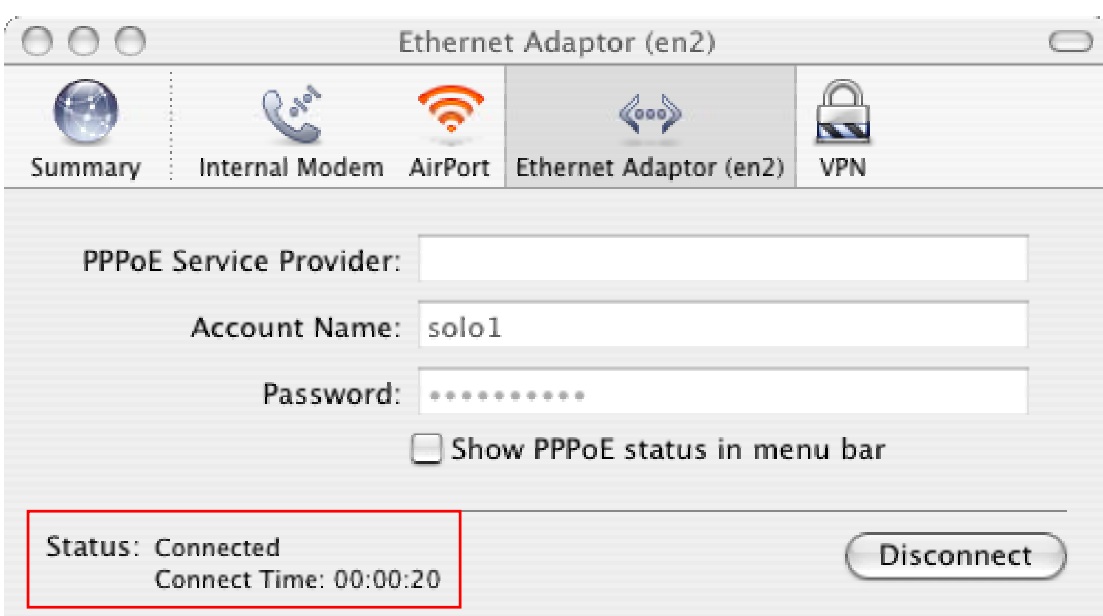

7. You can check the connect time from "Status".